# **Inhaltsverzeichnis**

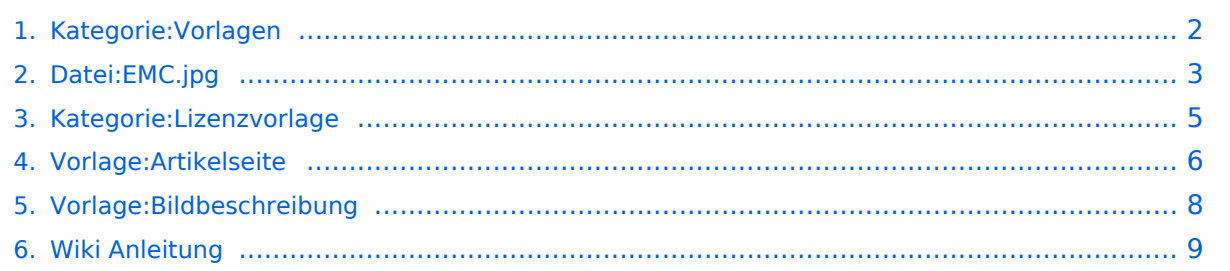

# <span id="page-1-0"></span>**Kategorie:Vorlagen**

Hier ein Link in dem EXCEL Tabellen in Wiki Tabellen umgewandelt werden können:

<http://www.people.fas.harvard.edu/~sdouglas/table.cgi>

## Unterkategorien

Diese Kategorie enthält nur die folgende Unterkategorie:

#### **L**

► [Lizenzvorlage](#page-4-0) (11 S)  $\bullet$ 

# Seiten in der Kategorie "Vorlagen"

Folgende 3 Seiten sind in dieser Kategorie, von 3 insgesamt.

## **A**

- $\bullet$ [Vorlage:Artikelseite](#page-5-0)
- **B**
- [Vorlage:Bildbeschreibung](#page-7-0)

#### **W**

[Wiki Anleitung](#page-8-0)

# Medien in der Kategorie "Vorlagen"

Diese Kategorie enthält nur folgende Datei.

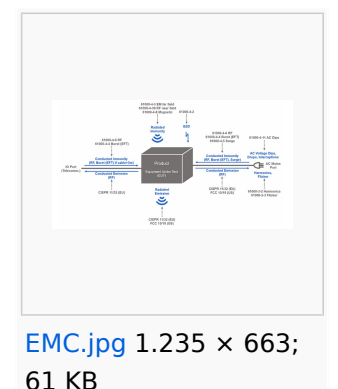

# <span id="page-2-0"></span>**Datei:EMC.jpg**

- [Datei](#page-2-1)
- [Dateiversionen](#page-3-0)
- <span id="page-2-1"></span>[Dateiverwendung](#page-3-1)

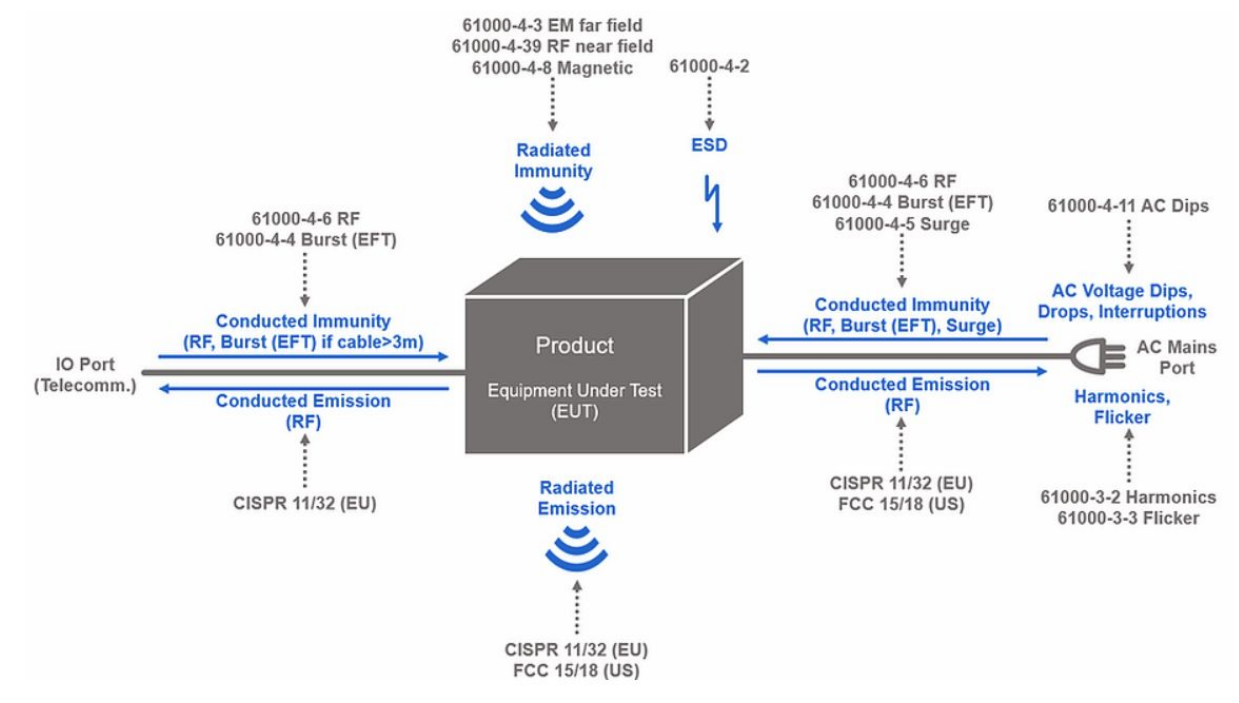

Größe dieser Vorschau: 800  $\times$  429 Pixel. Weitere Auflösungen: 320  $\times$  172 Pixel | 1.235  $\times$  663 [Pixel](https://wiki.oevsv.at/w/nsfr_img_auth.php/4/4a/EMC.jpg).

[Originaldatei](#page-2-0) (1.235 × 663 Pixel, Dateigröße: 61 KB, MIME-Typ: image/jpeg)

# **Beschreibung** {{{1}}} **Quelle** {{{2}}} **Lizenzkommentar** {{{3}}} **Bildrechte** Dieses Bild wurde dem [\[ÖVSV-Wiki](http://wiki.oevsv.at)] vom Urheber zur Verfügung gestellt. Die Nutzung außerhalb dieses Wikis ist nicht erlaubt. Dafür muss die Erlaubnis des Rechteinhabers eingeholt werden.

# <span id="page-3-0"></span>Dateiversionen

Klicken Sie auf einen Zeitpunkt, um diese Version zu laden.

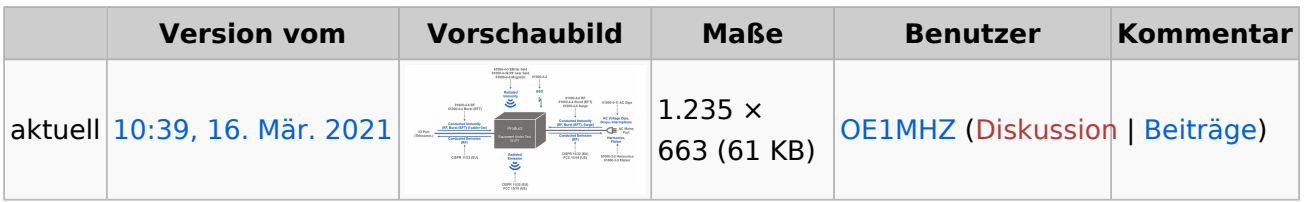

Sie können diese Datei nicht überschreiben.

# <span id="page-3-1"></span>Dateiverwendung

Die folgende Seite verwendet diese Datei:

[Kategorie:EMV](https://wiki.oevsv.at/wiki/Kategorie:EMV)

# <span id="page-4-0"></span>**Kategorie:Lizenzvorlage**

# Seiten in der Kategorie "Lizenzvorlage"

Folgende 11 Seiten sind in dieser Kategorie, von 11 insgesamt.

# **C**

- [Vorlage:CC-BY](https://wiki.oevsv.at/wiki/Vorlage:CC-BY)
- [Vorlage:CC-BY-NC](https://wiki.oevsv.at/wiki/Vorlage:CC-BY-NC)
- [Vorlage:CC-BY-NC-ND](https://wiki.oevsv.at/wiki/Vorlage:CC-BY-NC-ND)
- [Vorlage:CC-BY-NC-SA](https://wiki.oevsv.at/wiki/Vorlage:CC-BY-NC-SA)
- [Vorlage:CC-BY-ND](https://wiki.oevsv.at/wiki/Vorlage:CC-BY-ND)
- [Vorlage:CC-BY-SA](https://wiki.oevsv.at/wiki/Vorlage:CC-BY-SA)
- [Vorlage:CC0](https://wiki.oevsv.at/wiki/Vorlage:CC0)
- [Vorlage:Copyright](https://wiki.oevsv.at/wiki/Vorlage:Copyright)

## **G**

 $\bullet$ [Vorlage:GNU](https://wiki.oevsv.at/wiki/Vorlage:GNU)

#### **P**

- [Vorlage:PD-old](https://wiki.oevsv.at/wiki/Vorlage:PD-old)
- [Vorlage:PD-self](https://wiki.oevsv.at/wiki/Vorlage:PD-self)

# <span id="page-5-0"></span>Vorlage: Artikelseite

# Inhaltsverzeichnis

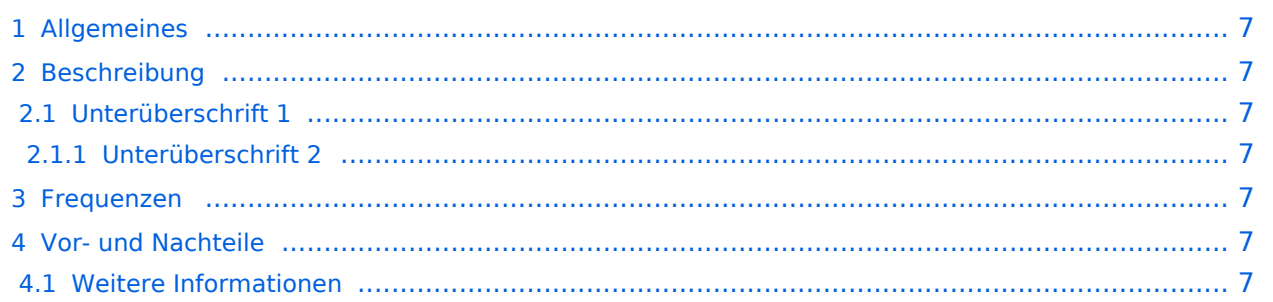

# **BlueSpice4**

# <span id="page-6-0"></span>Allgemeines

Hier findest Du eine beispielhafte Strukturierung einer Artikelseite. Passe die Elemente und Strukturen Deinen Inhalten einfach an. Beginne mit einer kurzen Zusammenfassung, was Leser und Leserinnen erwartet.

## <span id="page-6-1"></span>Beschreibung

Text

### <span id="page-6-2"></span>**Unterüberschrift 1**

Text

<span id="page-6-3"></span>Unterüberschrift 2

**Text** 

#### <span id="page-6-4"></span>Frequenzen

Frequenzbereiche, Besonderheiten zur Funkverbindung etc.

## <span id="page-6-5"></span>Vor- und Nachteile

- Vorteil
- Nachteil

## <span id="page-6-6"></span>**Weitere Informationen**

#### Link: [Beispiel](https://wiki.oevsv.at/wiki/Erste_Schritte)

Die Zuordnung zu einer oder mehreren Kategorien ist wichtig für die Struktur im Wiki. Die Seite gehört zu einer Kategorie und kann dort wiedergefunden werden. Bitte die Zuordnung nie vergessen!

# <span id="page-7-0"></span>**Vorlage:Bildbeschreibung**

Folgende Syntax kopieren, einfügen und mit eigenem Text ersetzen:

{{Bildbeschreibung |Beschreibung dieses Bildes |Quelle |Lizenzkommentar }}

#### **Ergibt:**

#### **Beschreibung**

Beschreibung dieses Bildes

#### **Quelle**

Quelle

#### **Lizenzkommentar**

Lizenzkommentar

# <span id="page-8-0"></span>**Wiki Anleitung**

# Inhaltsverzeichnis

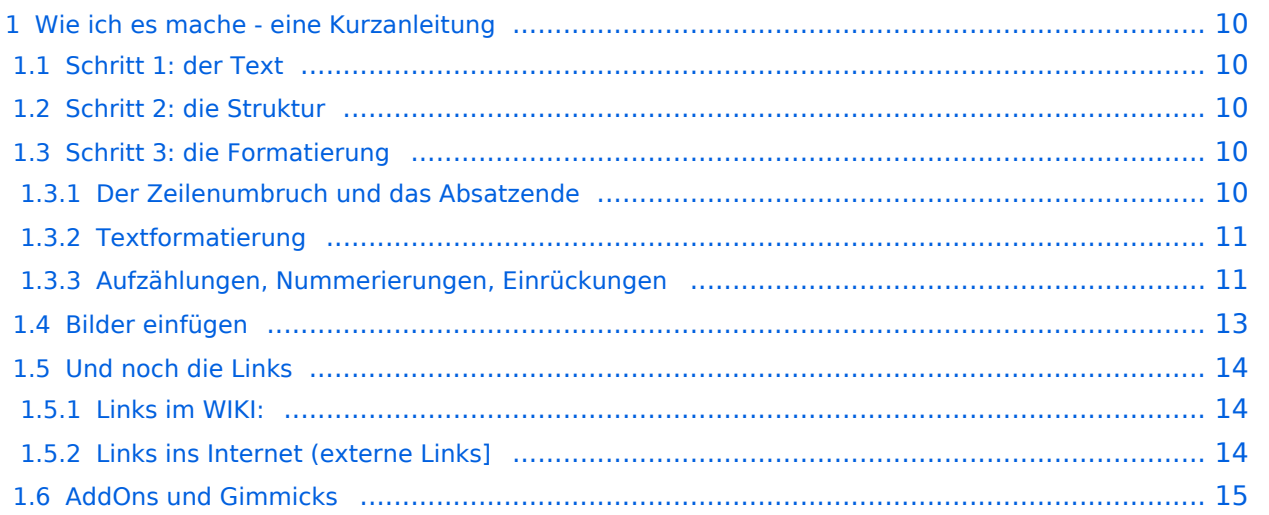

# <span id="page-9-0"></span>Wie ich es mache - eine Kurzanleitung

#### <span id="page-9-1"></span>**Schritt 1: der Text**

Als Erstes schreib ich den Text (oder kopiere ihn über die Zwischenablage) in das Editierfeld. Dabei achte ich im ersten Schritt noch nicht auf Formatierung, Absätze, usw.

Wenn der Inhalt dann so weit OK ist, kommt der

## <span id="page-9-2"></span>**Schritt 2: die Struktur**

Jetzt bekommt der Text die Struktur. Die Seiten-Überschrift wird als "Überschrift 2" markiert. Dies ist am einfachsten durch das Markieren des Überschriftentexts mit der Maus und Anklicken des Symbols [Datei:button headline.pngm](https://wiki.oevsv.at/w/index.php?title=Spezial:Hochladen&wpDestFile=button_headline.png)öglich. Dadurch erhält der Überschriften-Text vorher und nachher zwei (==).

Natürlich kann man die "=" auch manuell eingeben.

Das gleiche mache ich jetzt für die 3. Überschriften-Ebene (===) und die Überschriften der 4. Ebene. Alle diese Überschriften werden automatisch zu einem Inhaltsverzeichnis verarbeitet und jeder Abschnitt kann einzeln editiert werden (sinnvoll bei langen Seiten).

### <span id="page-9-3"></span>**Schritt 3: die Formatierung**

#### <span id="page-9-4"></span>Der Zeilenumbruch und das Absatzende

Dabei sollte man beachten, dass das WIKI einen einfachen Zeilenumbruch ignoriert:

Aus der Eingabe beim Editieren

```
dies ist ein Beispieltext
der den Zeilenumbruch verdeutlichen soll
```
wird bei der Anzeige des Textes

dies ist ein Beispieltext der den Zeilenumbruch verdeutlichen soll

Bei einem **Absatzende** muss man daher eine Zeile frei lassen:

dies ist ein Beispieltext

. der den Zeilenumbruch verdeutlichen soll

dann bekommt man:

```
dies ist ein Beispieltext
```
. der den Zeilenumbruch verdeutlichen soll

# **BlueSpice4**

Das WIKI macht hier einen größeren Abstand zwischen den Absätzen.

Möchte man nur einen Zeilenumbruch (der erfolgt im Wiki normalerweise ja automatisch), dann muss man das Steuerzeichen <br /> /> verwenden. Damit wird aus:

```
dies ist ein Beispieltext <br />
der den Zeilenumbruch verdeutlichen soll
```
bei der Anzeige:

```
dies ist ein Beispieltext
der den Zeilenumbruch verdeutlichen soll
```
#### <span id="page-10-0"></span>Textformatierung

Um einen Text **fett** zu machen, wird diese einfach mit der Maus markiert und durch Klick auf den Button [Datei:button bold.png](https://wiki.oevsv.at/w/index.php?title=Spezial:Hochladen&wpDestFile=button_bold.png) werden Hochkommata (' ') vor und nach den Text gesetzt.

Genauso funktioniert es mit der *italic*- Formatierung: [Datei:button italic.png.](https://wiki.oevsv.at/w/index.php?title=Spezial:Hochladen&wpDestFile=button_italic.png)

Da **fett** mit drei Hochkommata und *italic* mit zwei markiert wird, ergeben 5 Hochkommmata .... natürlich *fett und italic*.

Das durchstreichen von Text erfolgt durch die Steuerzeichen "<strike>..Text..</strike>" oder "<s>..Text..</s>".

Für eine Unterstreichung verwendet man "<u>..Text..</u>".

Wie immer im WIKI können diese Auszeichnugen natürlich auch manuell direkt im Text eingegeben werden und diese Auszeichnungen können auch kombiniert werden.

**Hinweis:** Eine Idee, wie die Formateirungen funktionieren bekommtm an auch, wenn man sich diese Seite im Quelltext ansieht (Button im Wiki-Top-Menu) oder editiert (falls zugelassen).

#### <span id="page-10-1"></span>Aufzählungen, Nummerierungen, Einrückungen

Für die gefällige Formatierung des Textes bietet WIKI eine Menge Möglichkeiten, die auch kombiniert werden können. Hier beschreiben wir nur die Wichtigsten, Details dazu gibts auf: [Hilfe: Textgestaltung](https://wiki.oevsv.at/wiki/W-Textgestaltung)

Beginnen wir mit den Aufzählungen:

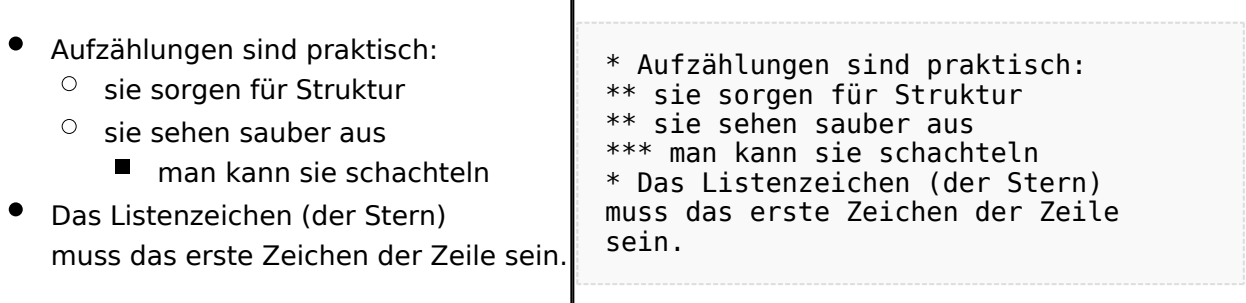

 $\overline{\phantom{a}}$ 

#### Ganz ähnlich funktionieren die Nummerierungen:

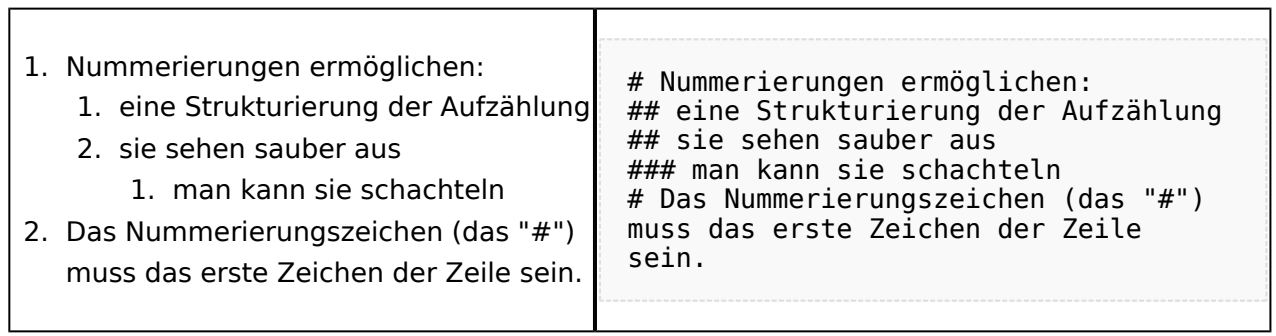

 $\mathbf{T}$ 

Und auch Einrückungen sind keine Hexerei:

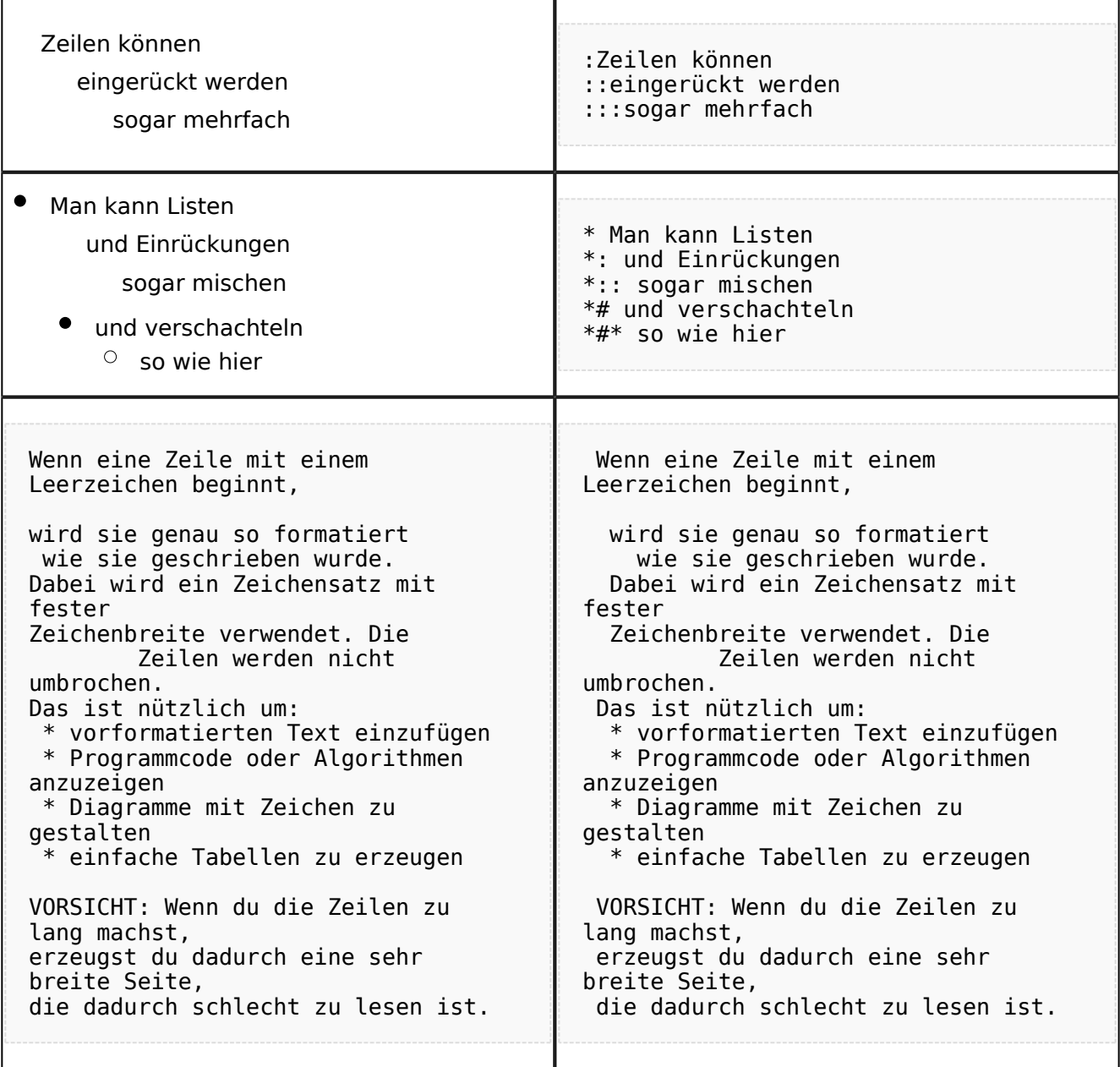

## <span id="page-12-0"></span>**Bilder einfügen**

Und zum Schluss kommen die Bilder dran:

Die Bilder sollten vorbereitet sein und auf der Harddisk des PC gespeichert sein.

Ich schreibe dann einfach den Dateinamen des Bildes in den Text, dort wo es erscheinen soll, danach markiere ich den Dateinamen mit der Maus und Klicke auf [Datei:button image.png](https://wiki.oevsv.at/w/index.php?title=Spezial:Hochladen&wpDestFile=button_image.png). Dies sieht dann so aus:

Dies ist der laufende Text und nach diesem soll ein Bild eingefügt werden: [[Bild:bild.jpg]]

Daraus wird in der Ansicht:

Dies ist der laufende Text und nach diesem soll ein Bild eingefügt werden: [Datei:bild.jpg](https://wiki.oevsv.at/w/index.php?title=Spezial:Hochladen&wpDestFile=bild.jpg)

Wie das Bild angeordnet wird kann man durch eine optionale Angabe nach dem Dateinamen (Durch ein "Pipe": "|" getrennt) steuern:

"|left": Bild wird linksbündig angeordnet, Text läuft drum herum "|right": Bild wird rechtsbündig angeordnet, Text läuft drum herum "|center": Bild wird mittig angeordnet, Text darunter

Das WIKI bietet noch viele weitere Möglichkeiten Bilder einzufügen, Details dazu gibts unter [Hilfe:](https://wiki.oevsv.at/wiki/W-Bilder)  [Bilder.](https://wiki.oevsv.at/wiki/W-Bilder)

#### **Jetzt wollen wir nur noch klären, wie die Bilder selbst ins Wiki kommen:**

Wenn der Bildverweis - wie oben beschrieben - im Text eingefügt ist, speichere ich die Seite ab. Dann erscheint der Link zu dem Bild in roter Schrift (wie bei allen Links, die noch nicht vorhanden sind). Ein Klick auf diesen Link öffnet die Seite zum Hochladen des Bildes (auch erreichbar über den Links in der Seiten-Navigation das WIKI).

Nach dem Hinweis, wie Bilder einzubinden sind und welche Dateiformate erlaubt sind, befindet sich der Button "Durchsuchen". Ein Klick darauf öffnet da bekannte Windows-Dialogfenster zur Dateiauswahl. Hier einfach die richtige Bild-Datei auswählen und auf "Datei hochladen" Klicken. Und schon ist das Bild im Text sichtbar.

Falls ein Hinweis kommt, dass die Datei zu groß ist, diesen bestätigen und die Datei trotzdem Hochladen (bitte aber darauf achten, dass eine große Datei nur Sinn macht, wenn die Info darauf es rechtfertigt, sonst bitte die Datei verkleinern, z.B.: mit Irfanview).

Gleiches gilt für die EInbindung von z.B. Sound-Dateien odr PDSs. Diese müssenaber als "Media"- Datei [\(Datei:button media.png](https://wiki.oevsv.at/w/index.php?title=Spezial:Hochladen&wpDestFile=button_media.png))gekennzeichnet werden, damit WIKI den Interpreter auf dem PC des Lesers zur Wiedergabe der Datei aktivieren kann.

#### **Hinweis:**

WIKI bietet auch die Möglichkeit, Thumbnails (Vorschaubilder) automatisch zu generieren, dies ermöglicht einen rascheren Seitenaufbau; wenn der Leser es wünscht, kann er sich das Bild in Originalauflösung durch Klick auf das Vorschau-Bild ansehen.

#### **ACHTUNG:**

*Bei Bildern, die eventuell Copyright-geschützt sein könnten, behalten wir uns vor, diese zu löschen, falls kein definitiver Hinweis auf die freie Verwendbarkeit oder den Autor des Bildes eingegeben wird!*

## <span id="page-13-0"></span>**Und noch die Links**

Auch hier bietet WIKI ein Vielzahl von Möglichkeiten, hier nur die wichtigsten Infos, Details gibts auf W[-Hilfe: Links](https://wiki.oevsv.at/wiki/Links).

Grundsätzlich ist zwischen Links im WIKI und externen Links (ins Internet) zu unterscheiden:

#### <span id="page-13-1"></span>Links im WIKI:

Diese werden in der Form: "Seitenname im WIKI" "|" "Bezeichnung bzw. Text" eingegeben. Danach den Text markieren und den Button [Datei:button link.png](https://wiki.oevsv.at/w/index.php?title=Spezial:Hochladen&wpDestFile=button_link.png) drücken. Das schaut im Text dann so aus:

```
[[Hauptseite|Zurück zur Hauptseite]]
```
und wird bei der Anzeige zu:

[Zurück zur Hauptseite](https://wiki.oevsv.at/wiki/Hauptseite) (wenn die Maus auf denLink zeigt, sieht man im Statusfeld des Browsers den Link)

Falls die Zielseite nicht existiert, kann man diese durch Klick auf den rot angezeigten Link anlegen (es öffnet sich das Editor-Fenster).

#### <span id="page-13-2"></span>Links ins Internet (externe Links]

Fast genau so werden Links ins Internet eingegeben: "Seitenname im Internet (mit http://)" " " "Bezeichnung bzw. Text" Hier verwenden wir den Button [Datei:button extlink.png.](https://wiki.oevsv.at/w/index.php?title=Spezial:Hochladen&wpDestFile=button_extlink.png) Das schaut dann im Text so aus:

[http://www.oevsv.at Österreichischer Versuchssenderverband]

und wird so angezeigt:

#### [Österreichischer Versuchssenderverband](http://www.oevsv.at)

Da in Links keine "Blanks" vorkommen dürfen, interpretiert WIKI alles nach dem ersten "Blank" als den Linktext.

Bitte keine Fragen warum einmal "Pipe" und dann wieder "Blank" und warum eine eckige Klammer bzw. zwei, ich kann auch nichts dafür!

## <span id="page-14-0"></span>**AddOns und Gimmicks**

Um die Symbole im Editor zu vervollständigen, hier die restlichen Funktionen:

[Datei:button math.png](https://wiki.oevsv.at/w/index.php?title=Spezial:Hochladen&wpDestFile=button_math.png) ermöglicht die Eingabe mathematischer Formeln. hab ich nie gebraucht und kenn mich daher nicht aus, Details sollte man in der WIKI-HIlfe (externer Link auf der Hilfe-Hauptseite) finden.

[Datei:button sig.png](https://wiki.oevsv.at/w/index.php?title=Spezial:Hochladen&wpDestFile=button_sig.png) fügt Deine Signatur in den Text ein (Benutzername, Datum und Uhrzeit).

[Datei:button hr.png](https://wiki.oevsv.at/w/index.php?title=Spezial:Hochladen&wpDestFile=button_hr.png) setzt an dieser Position eine horizontale Linie ein.

von -[-Gerhard](https://wiki.oevsv.at/w/index.php?title=Benutzer:Oe3gsu&action=view) 05:19, 2. Jul. 2008 (UTC)OE3GSU